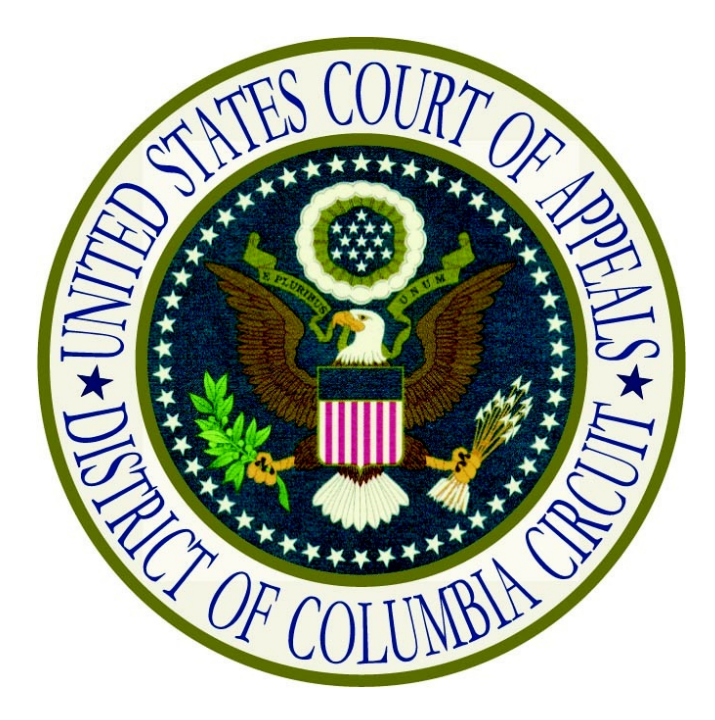

# **Submitting an Application for Bar Admission Through CM/ECF and Related Procedures**

# **Table of Contents**

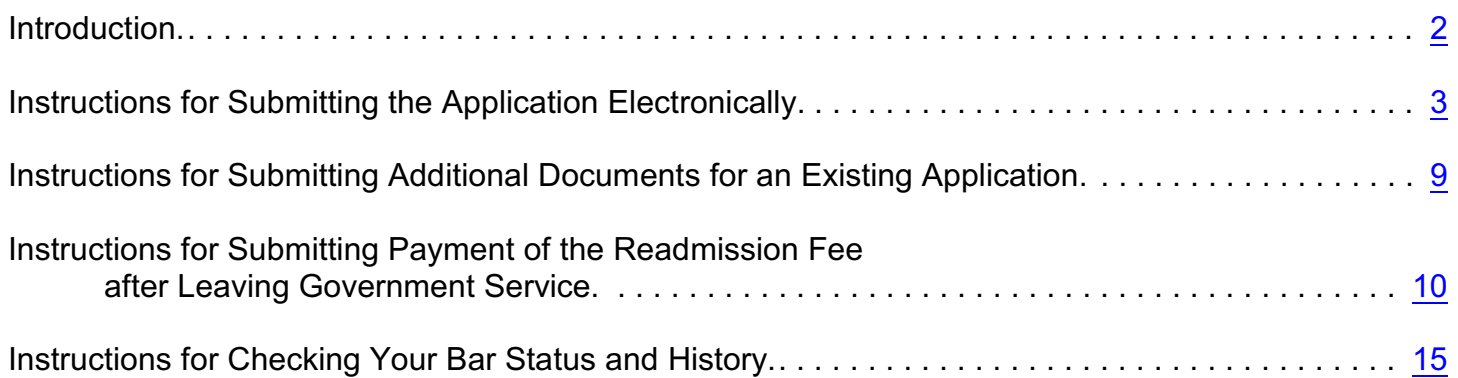

# <span id="page-2-0"></span>**Introduction**

The [Application for Admission to Practice](https://www.cadc.uscourts.gov/internet/home.nsf/Content/VL%20-%20Case%20Information%20-%20Attorney%20Admissions%20Application/$FILE/Application%20for%20Admission%20Form.pdf) may be submitted electronically or mailed to the clerk's office. To submit an application electronically, counsel must register for an ECF filer account. A [registration](https://www.pacer.gov/psco/cgi-bin/cmecf/ea-regform.pl) link is available on the court's web site. Current members of the Bar cannot utilize their ECF filer account to submit an application on behalf of another attorney. Applications must be submitted using the ECF filer account of the individual seeking admission.

Non-member ECF filer accounts are activated with limited functionality. Non-members may submit an admissions application through the utilities menu, but will not have the ability to file a document in a case. Once a user is admitted to the Bar, the **File a Document** menu option will be made available.

The fee for admission to the Bar shall be waived for any applicant who has served or who is currently serving as a staff attorney or law clerk to a judge or judges of this Court. Former Court employees must submit separate documentation providing their dates of employment, title, and chamber's affiliation. Attorneys employed by the United States, the District of Columbia, or the Federal Public Defender Service are also exempt from paying the requisite admissions fee. However, pursuant to this Court's order of December 7, 1998, attorneys who leave government service are required to reapply for membership (by letter) and pay the prescribed admission fee if they desire to continue to practice in this Court.

Electronically filed documents containing original signatures, certifications, or seals must be maintained by the applicant during the tenure of their Bar membership. Upon request by the Court, the filer must provide the original documents for review.

The following pages outline the instructions for navigating the submission and payment process and other admissions related activities.

# <span id="page-3-0"></span>**Instructions for Submitting the Application Electronically**

- 1. Turn off your web browser's pop-up blocker or create an exception for [www.pay.com.](http://www.pay.com.)
- 2. Log in to [CM/ECF](https://ecf.cadc.uscourts.gov/cmecf/servlet/TransportRoom?servlet=Login).
- 3. Once the CM/ECF Startup Page appears, select **Bar Admission** from the **Utilities** menu. The Bar Admission window will appear. Read the instructions.

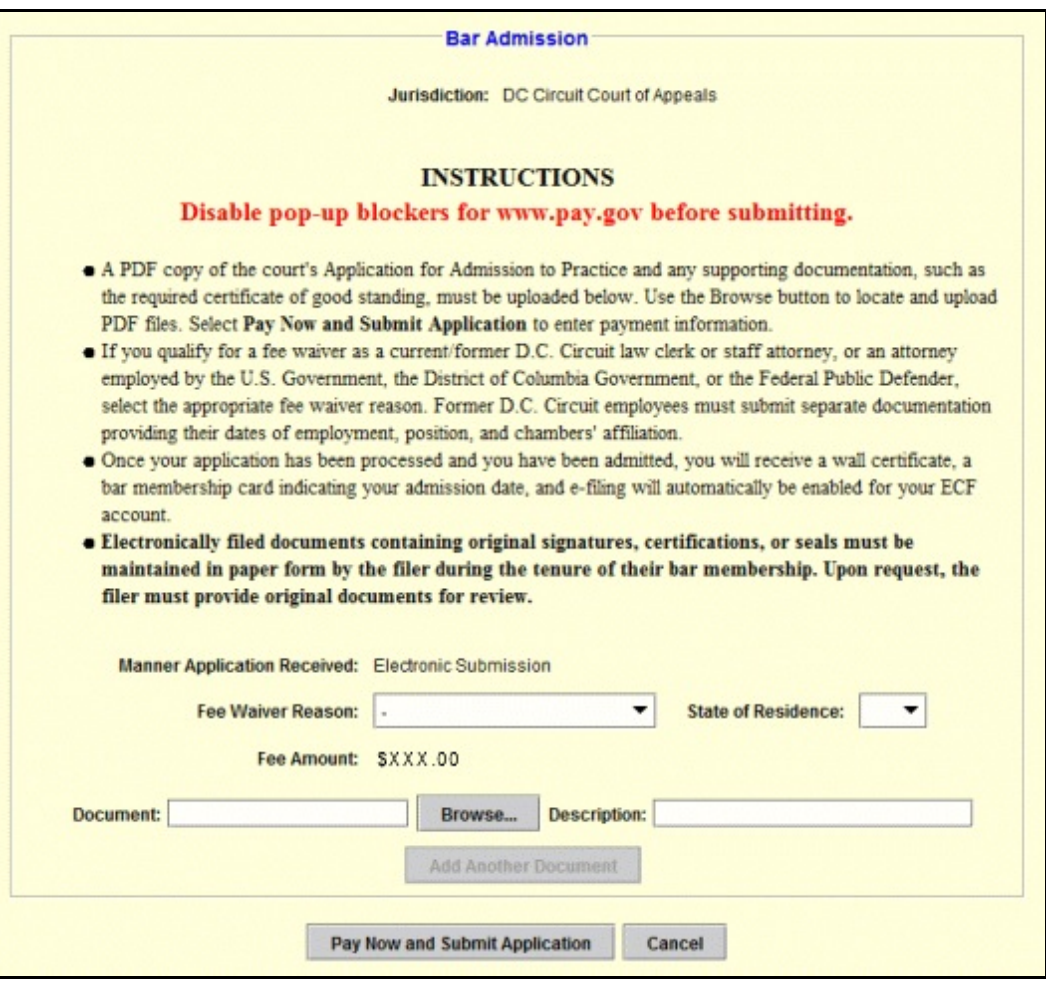

- 4. If applicable, select a **Fee Waiver Reason** from the drop-down list.
- 5. Select a **State of Residence** from the drop-down list.

6. Select **Browse** to upload the application and supporting documents. The **Select PDF document** dialog box will appear.

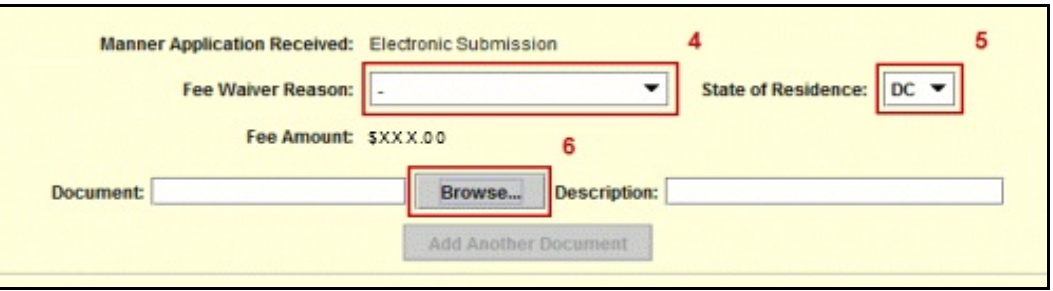

7. Locate and select the PDF file of the application, then select **Open**. The file path will appear in the **Document** text box.

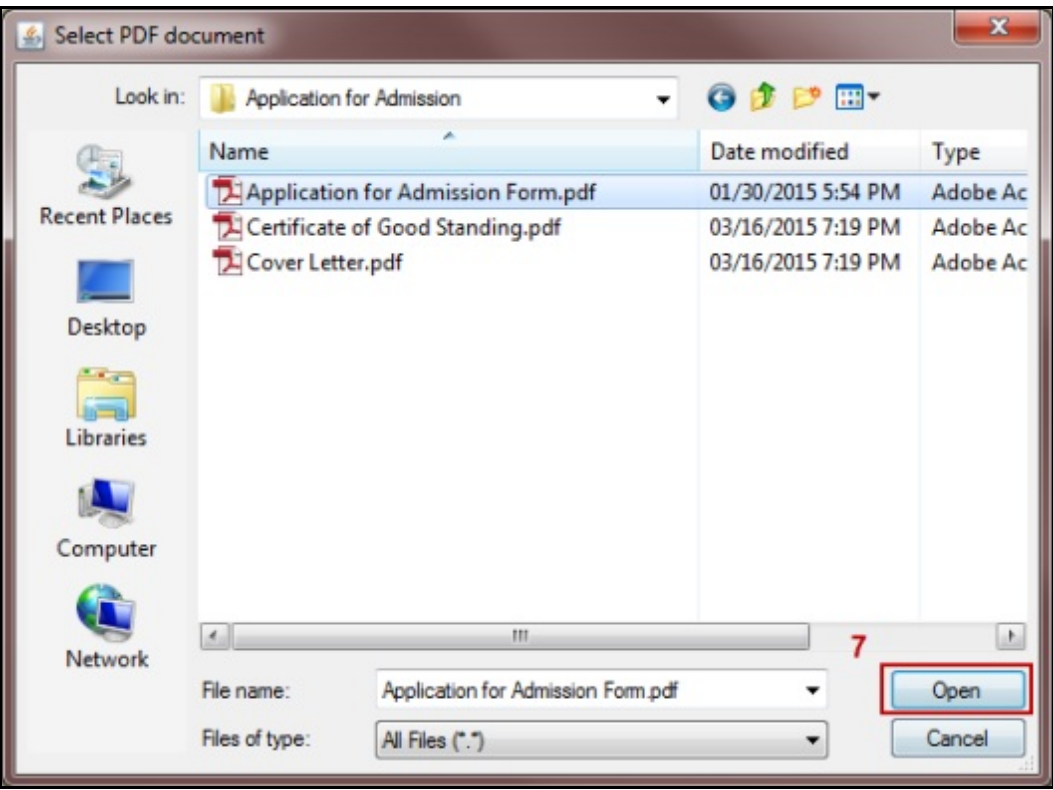

- 8. Enter a description for the document.
- 9. If you have additional admissions related documents to upload, select **Add Another Document** and repeat steps 6-8 for each.
- 10. Once all documents have been uploaded, either:
	- a. Select **Submit Application** and skip the remaining steps (when a fee waiver reason was selected and no payment is required).

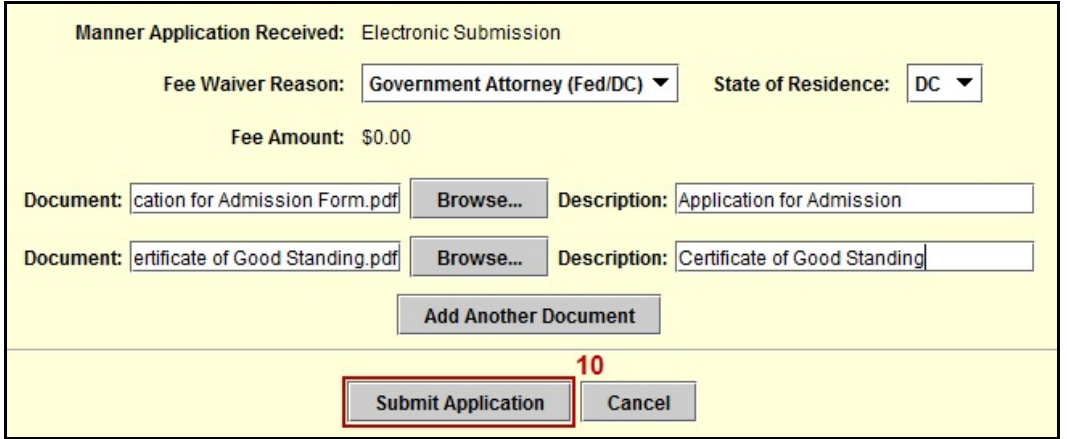

b. Select **Pay Now and Submit Application** (when fee payment is required).

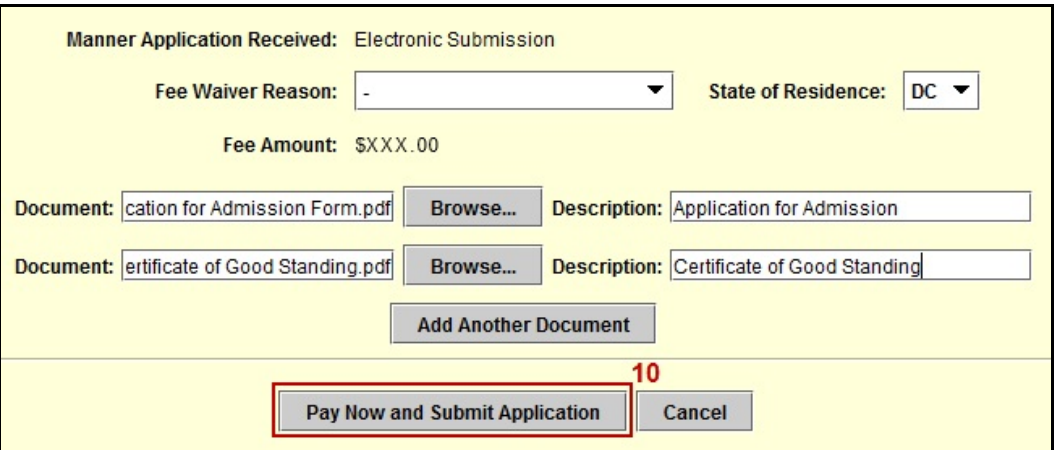

**NOTE: If your web browser's pop-up blocker is turned on, the next screen will not appear. You will have to cancel and start over once you have disabled it or created and exception.**

- 11. When the new **Online Payment** window or tab opens in your web browser, complete either the **Pay Via Bank Account** section to pay by ACH debit, or the **Pay Via Plastic Card** section to pay by credit/debit card.
	- a. For ACH debit payments, select account type and enter the checking account details. Complete the Attorney Name, Name of Person Completing Transaction, and Contact Phone Number fields. Then select **Continue with ACH Payment**.

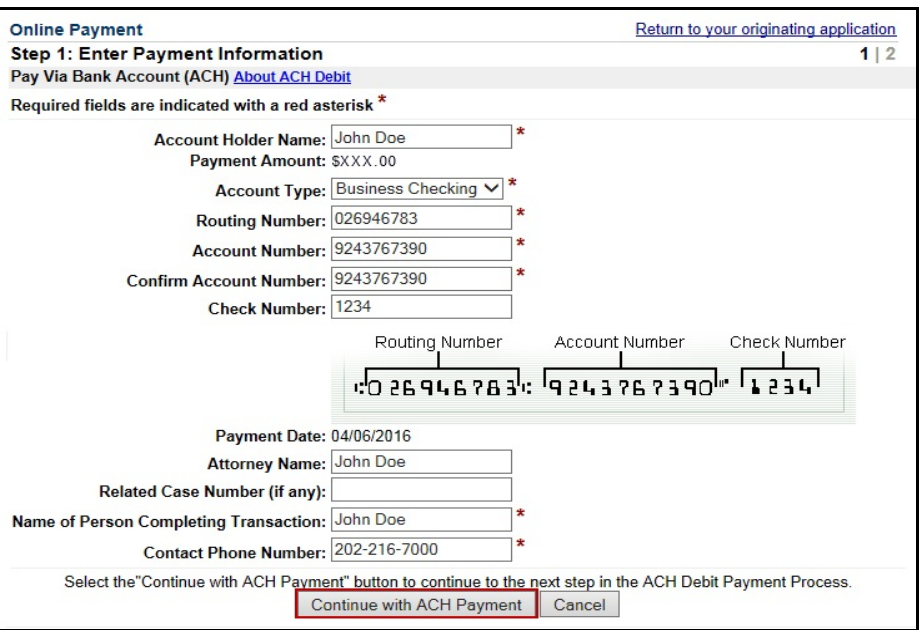

b. For credit/debit card payments, review the billing address and correct if needed. Enter the credit card details. Complete the Attorney Name, Name of Person Completing Transaction, and Contact Phone Number fields. Then select **Continue with Plastic Card Payment**.

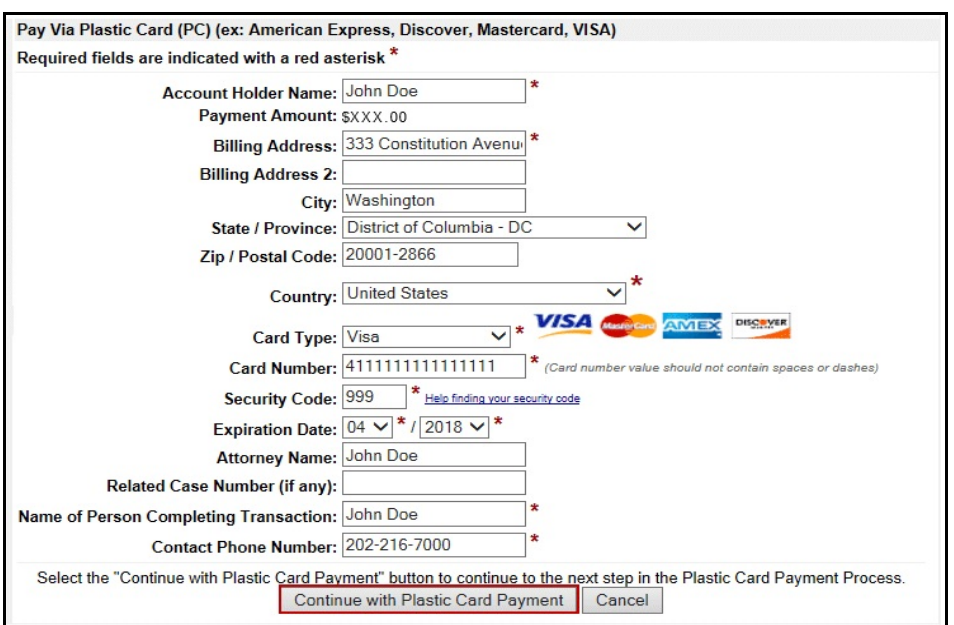

- 12. Review the payment summary information. Select **Edit this information** to make changes.
- 13. Enter your email address for an email confirmation of the payment.
- 14. Check the box next to the authorization and disclosure statement.

#### 15. Select **Submit Payment**

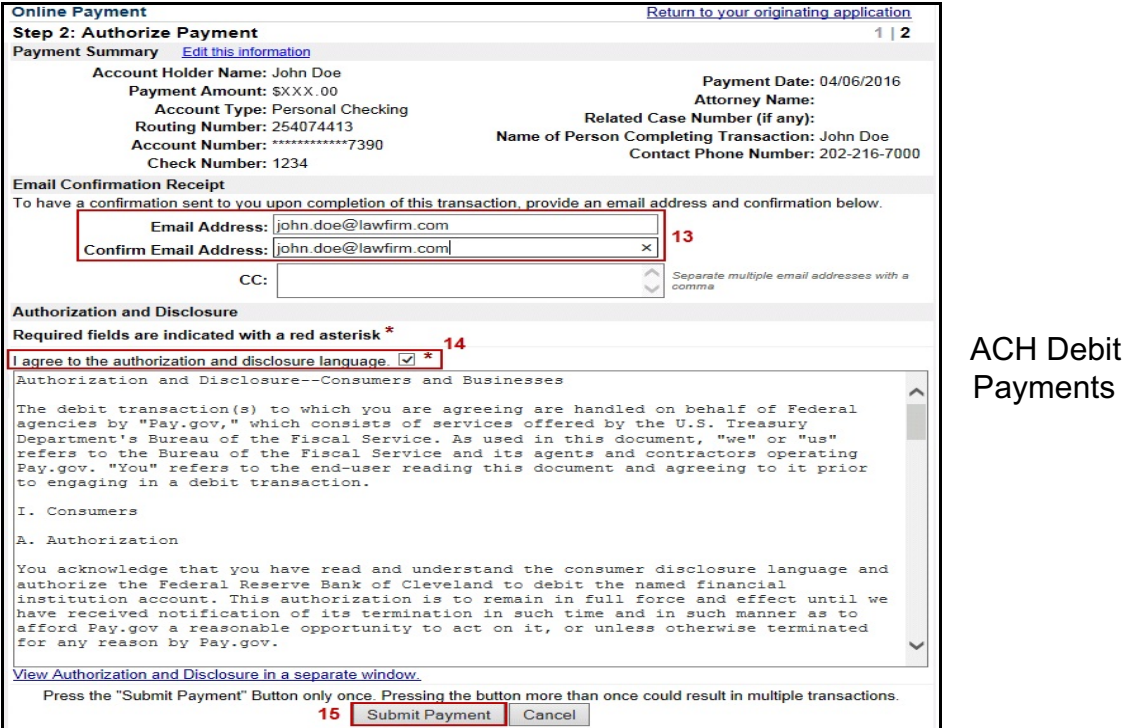

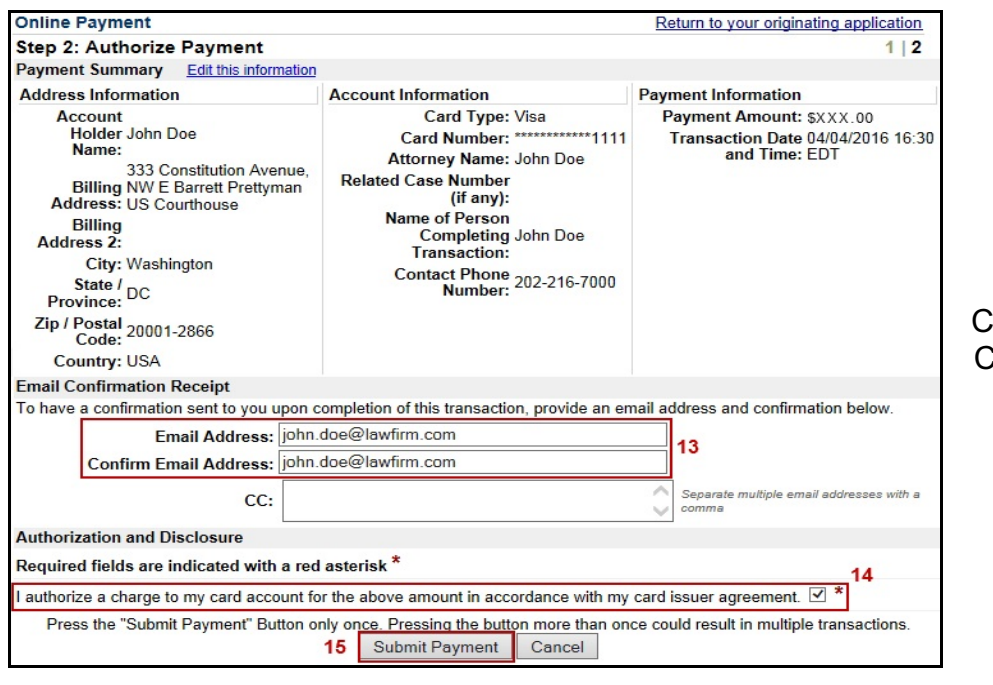

 Credit/Debit Card Payments

- 16. The system will process your payment authorization and return either a success or failure message.
	- a. If the payment request is successful:

Your payment is complete, and your request has been sent to the court. Click here to print this receipt. Transaction ID: DC-43210-947 Payment Date: 04/04/2016 Amount \$XXX.00 Fee Type: Attorney Admission You can click the Close Window button and log out of CM/ECF. Close Window

Select "**here**" to print a receipt.

b. If the payment request fails or the card is declined:

Your payment process did not complete. If you did NOT cancel the transaction, please contact your court Close Window

Verify the account information is correct and repeat the submission from the beginning.

17. Select **Close Window** to complete your transaction and return to CM/ECF.

# <span id="page-9-0"></span>**Instructions for Submitting Additional Documents for an Existing Application**

- 1. Log in to [CM/ECF](https://ecf.cadc.uscourts.gov/cmecf/servlet/TransportRoom?servlet=Login).
- 2. Once the CM/ECF Startup Page appears, select **Bar Admission** from the **Utilities** menu. The Bar Admission window will appear.
- 3. Select **Browse** to upload the additional documents. The **Select PDF document** dialog box will appear.

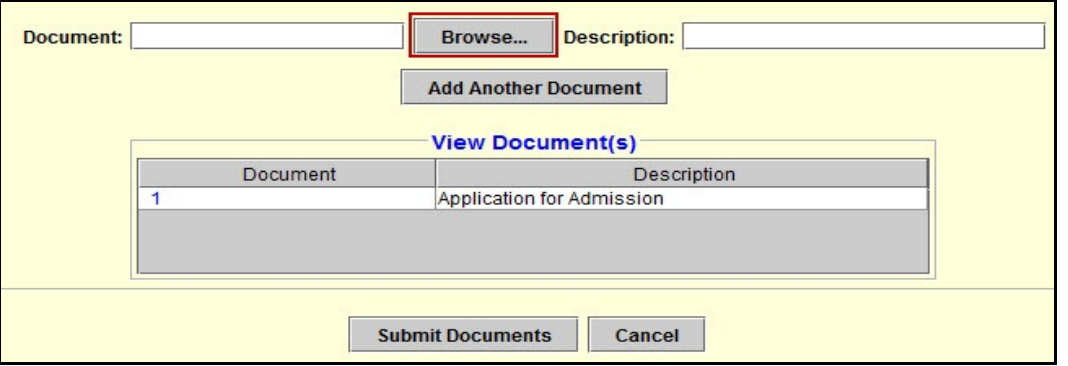

4. Locate and select the PDF file of the application, then select **Open**. The file path will appear in the **Document** text box.

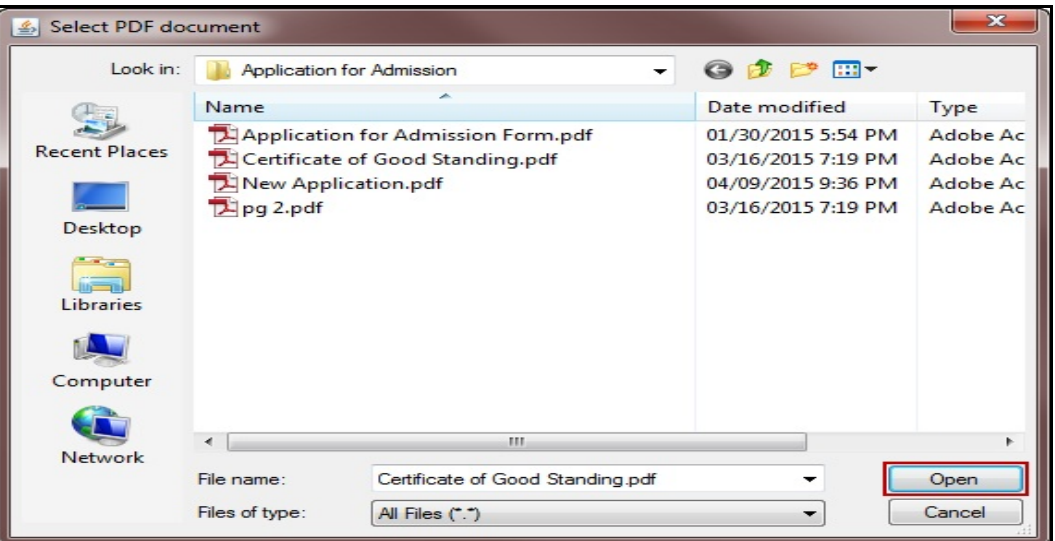

- 5. Enter a description for the document.
- 6. If you have additional admissions related documents to upload, select **Add Another Document** and repeat steps 3-5 for each.
- 7. Select **Submit Documents**.

### <span id="page-10-0"></span>**Instructions for Submitting Payment of the Readmission Fee after Leaving Government Service**

- 1. Log in to **CM/ECF**.
- 2. Once the CM/ECF Startup Page appears, select **Bar Admission** from the **Utilities** menu. The Bar Admission window will appear.
- 3. Select **Update Fee** to remove the fee waiver exemption.

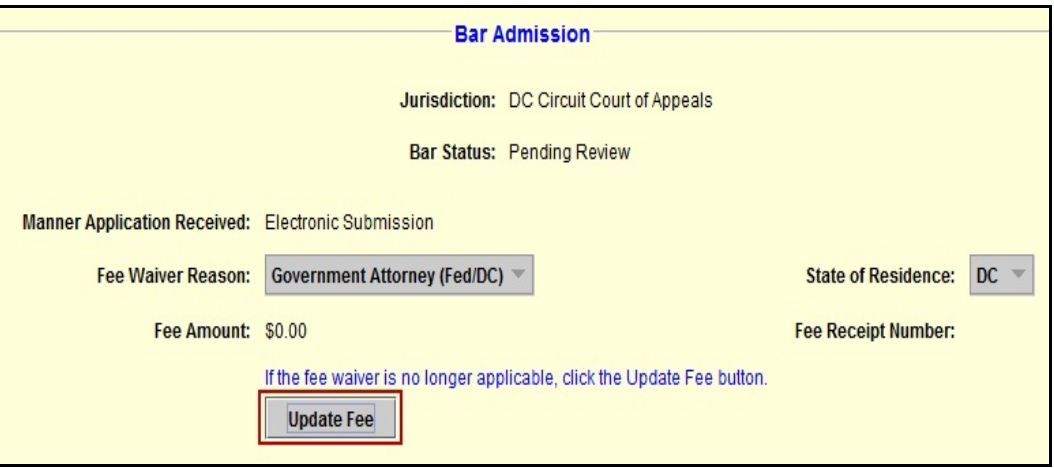

4. Select **Browse** to upload a copy of the readmission letter received by the court or your own cover letter advising of your intent. The **Select PDF document** dialog box will appear.

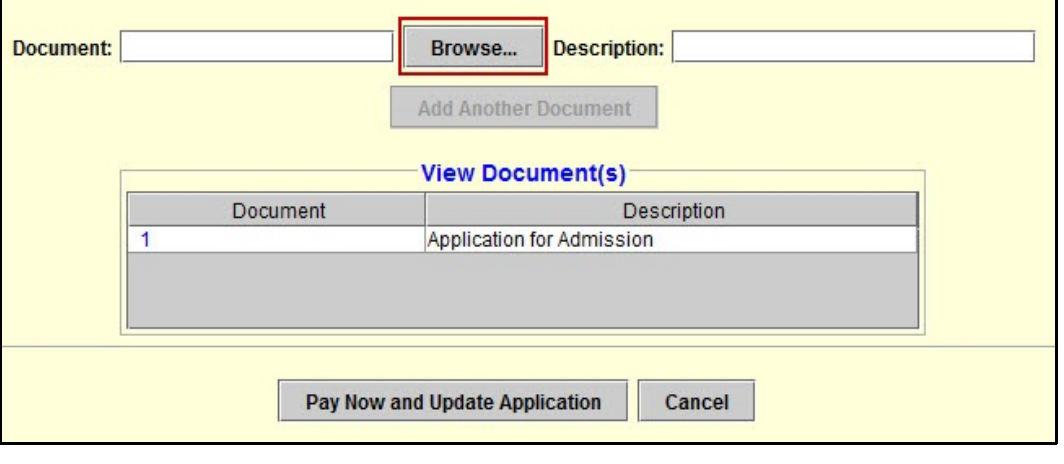

5. Locate and select the PDF file of the application, then select **Open**. The file path will appear in the **Document** text box.

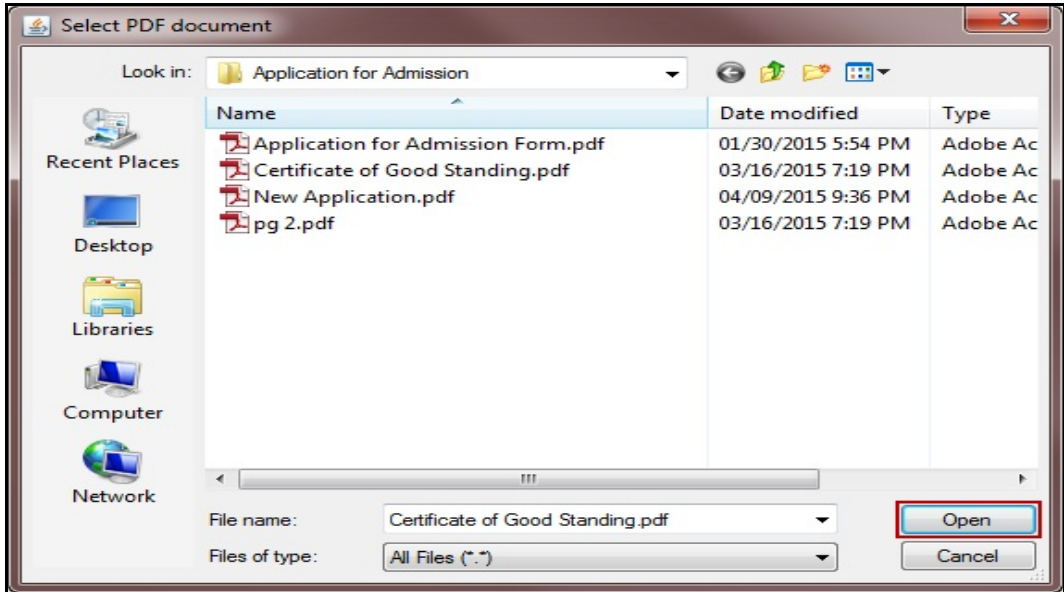

- 6. Enter a description for the document.
- 7. Select **Add Another Document** to add the new document
- 8. Select **Pay Now and Submit Application** (when fee payment is required).

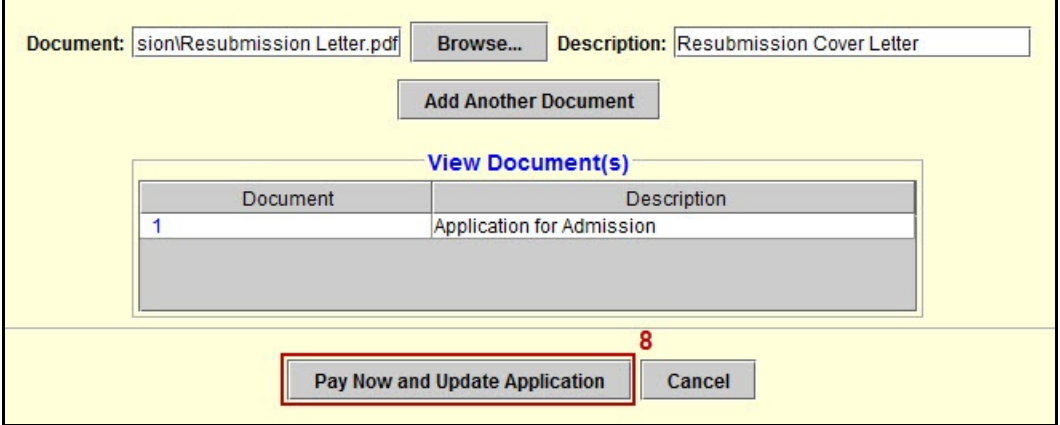

**NOTE: If your web browser's pop-up blocker is turned on, the next screen will not appear. You will have to cancel and start over once you have disabled it or created and exception.**

- 9. When the new **Online Payment** window or tab opens in your web browser, complete either the **Pay Via Bank Account** section to pay by ACH debit, or the **Pay Via Plastic Card** section to pay by credit/debit card.
	- a. For ACH debit payments, select account type and enter the checking account details. Complete the Attorney Name, Name of Person Completing Transaction, and Contact Phone Number fields. Then select **Continue with ACH Payment**.

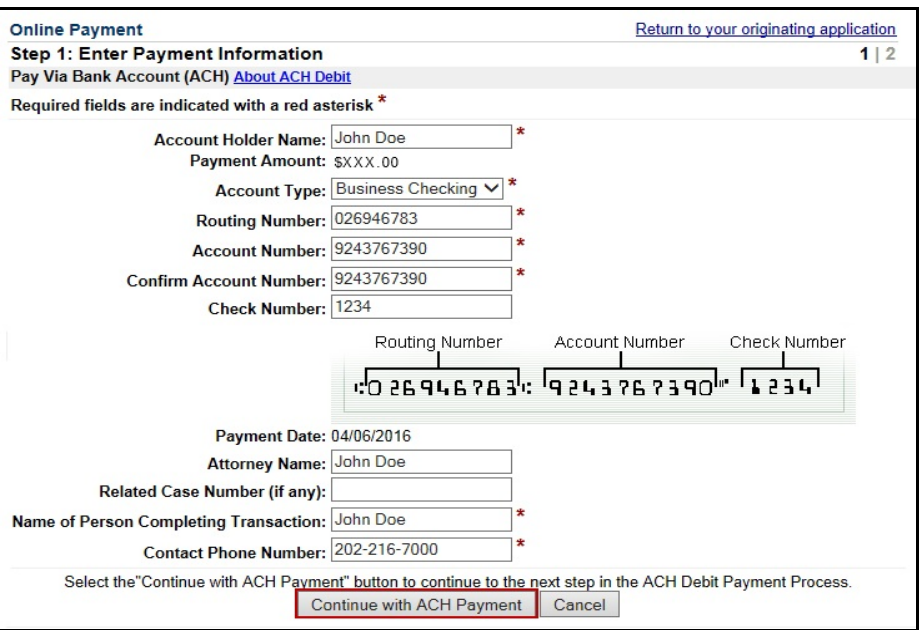

b. For credit/debit card payments, review the billing address and correct if needed. Enter the credit card details. Complete the Attorney Name, Name of Person Completing Transaction, and Contact Phone Number fields. Then select **Continue with Plastic Card Payment**.

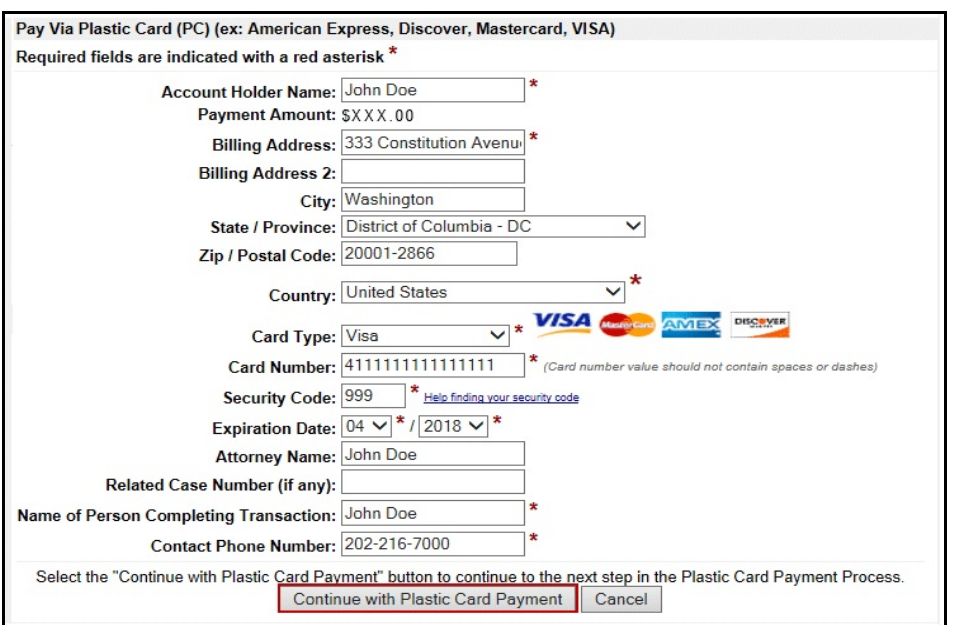

- 10. Review the payment summary information. Select **Edit this information** to make changes.
- 11. Enter your email address for an email confirmation of the payment.
- 12. Check the box next to the authorization and disclosure statement.

#### 13. Select **Submit Payment**

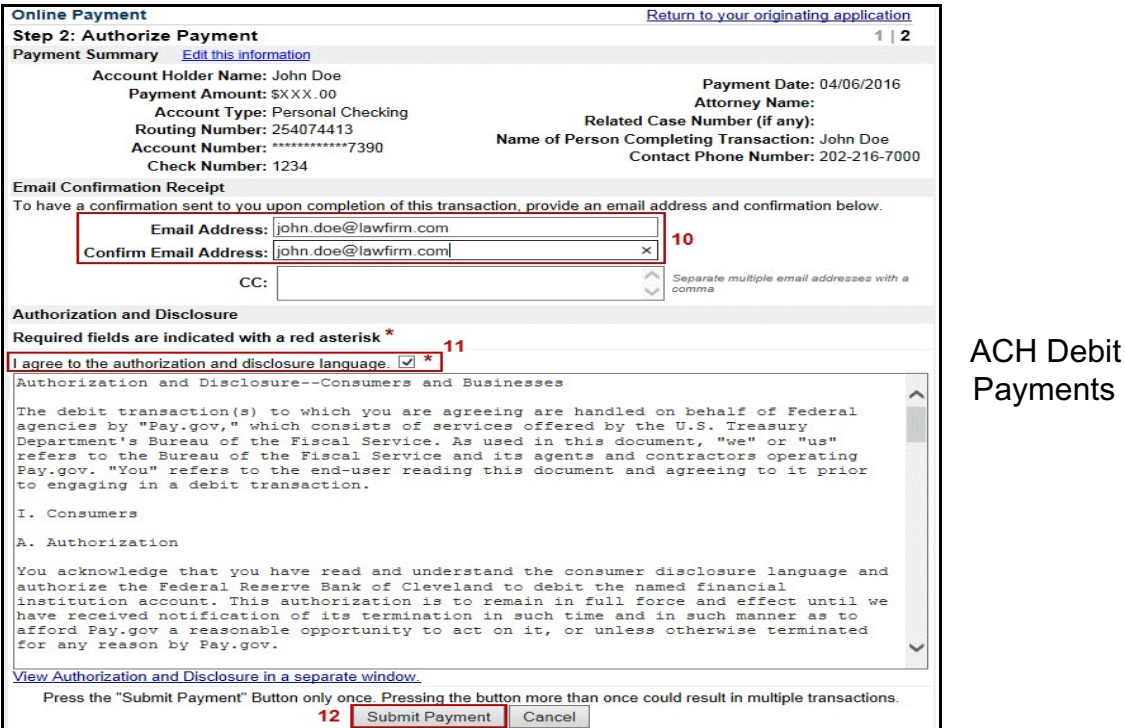

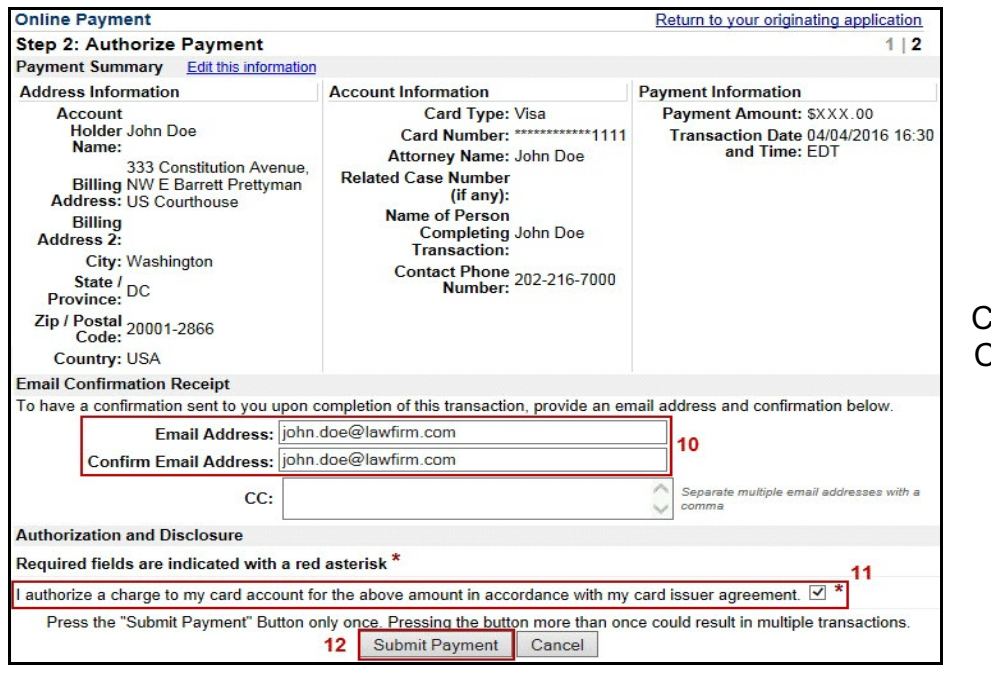

 Credit/Debit Card Payments

- 14. The system will process your payment authorization and return either a success or failure message.
	- a. If the payment request is successful:

Your payment is complete, and your request has been sent to the court. Click here to print this receipt. Transaction ID: DC-43210-947 Payment Date: 04/04/2016 Amount: \$XXX.00 Fee Type: Attorney Admission You can click the Close Window button and log out of CM/ECF. Close Window

Select "**here**" to print a receipt.

b. If the payment request fails or the card is declined:

Your payment process did not complete. If you did NOT cancel the transaction, please contact your court Close Window

Verify the account information is correct and repeat the submission from the beginning.

15. Select **Close Window** to complete your transaction and return to CM/ECF.

# <span id="page-15-0"></span>**Instructions for Checking Your Bar Status and History**

- 1. Log in to **CM/ECF**.
- 2. Once the CM/ECF Startup Page appears, select **Bar History Report** from the **Utilities** menu. The Bar History Report window will appear.
- 3. Select the **Admission** link to view associated documents with the admissions record.

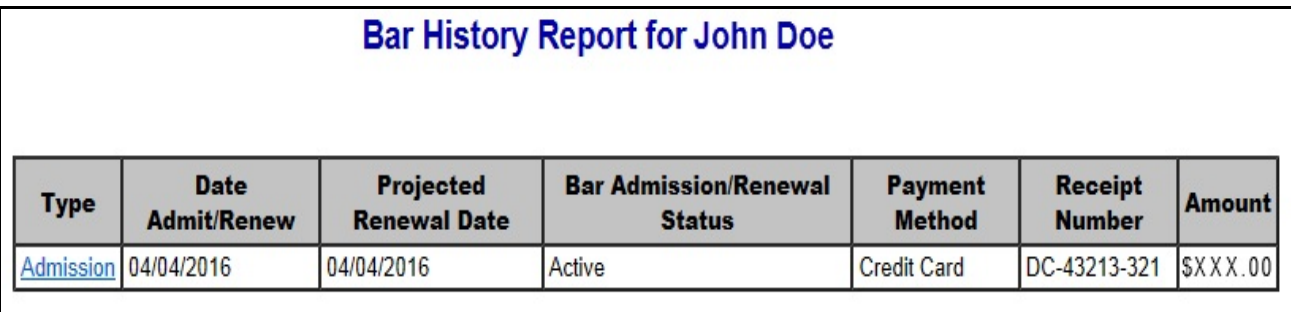